# ΦΥΛΛΟ ΕΡΓΑΣΙΑΣ Β.4.2.Μ7 Γραφήματα

#### Τι θα μάθουμε σήμερα:

- Na προσθέτουμε ετικέτες δεδομένων (Data Labels) σε ένα γράφημα (τιμές, αριθμοί και ποσοστά)
- $\ddot{\textbf{O}}$ Να αλλάζουμε το χρώμα φόντου ενός γραφήματος
- Να αλλάζουμε το χρώμα των στηλών, ράβδων, γραμμών, τμημάτων πίτας σε ένα γράφημα.  $\ddot{\textbf{Q}}$

## **ΔΑΡΑΘΑΙΑΣ** Δραστηριότητες Εμπέδωσης

- 1. Na ανοίξετε το αρχείο **ask1.pptx** και να μεταβείτε στη διαφάνεια 2.
- Να προσθέσετε ετικέτες με τις πωλήσεις στη μέσα δεξιά πλευρά κάθε ράβδου της 2. γραφικής παράστασης.

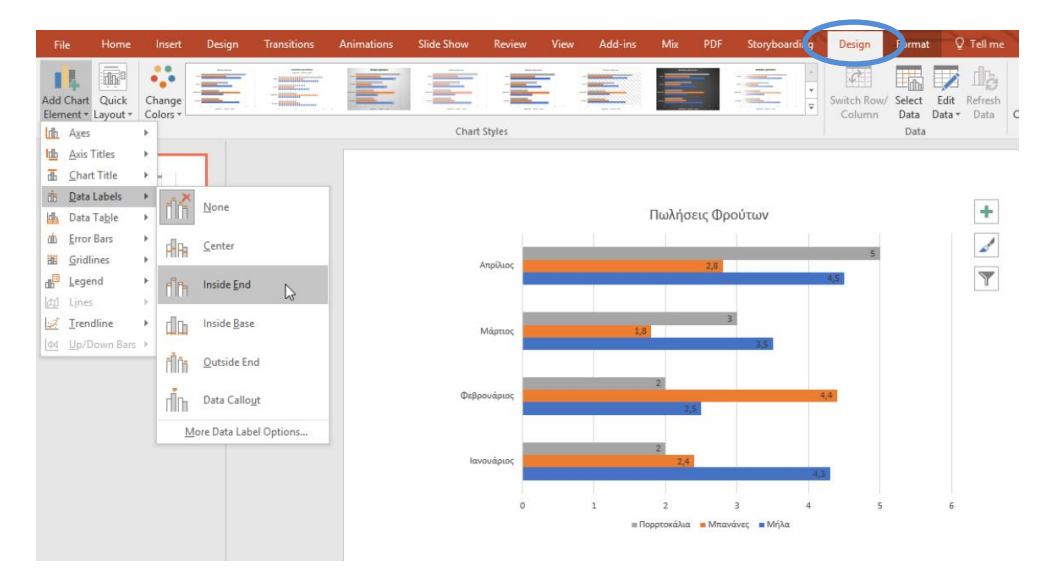

3. Να αλλάξετε το χρώμα φόντου του γραφήματος (Chart Area) σε ένα ελαφρύ γκρίζο. Για να επιλέξετε την περιοχή γραφήματος, μπορείτε απλά να πατήσετε πάνω της ή να πατήσετε Format και από την περιοχή Current Selection να επιλέξετε Chart Area.

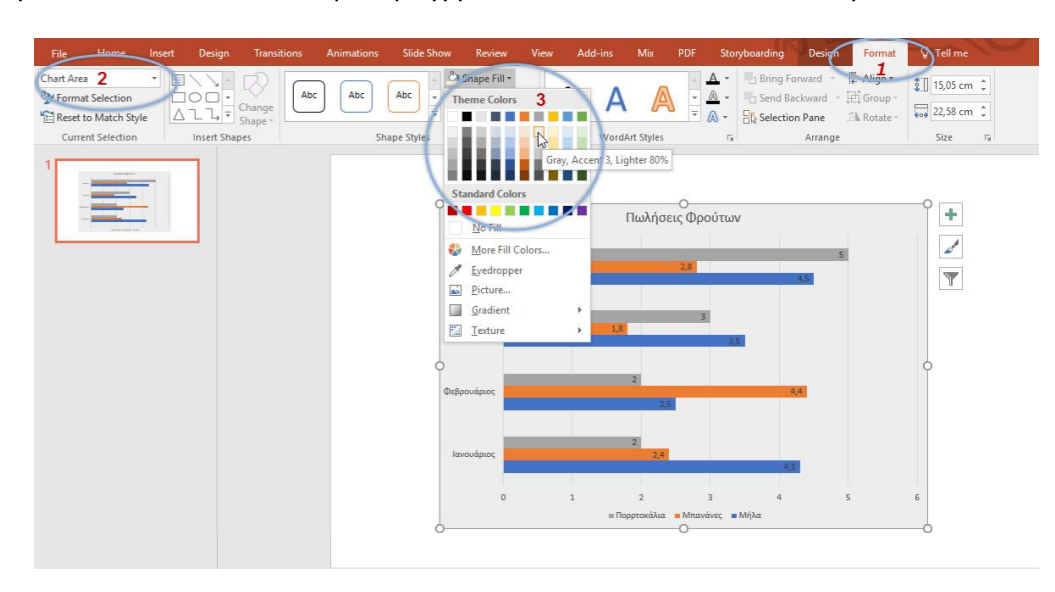

 $4.$ Να αλλάξετε το χρώμα φόντου της γραφικής παράστασης (Plot Area) σε ένα ελαφρύ χρυσό. Για να επιλέξετε την περιοχή γραφήματος, μπορείτε απλά να πατήσετε πάνω της ή να πατήσετε Format και από την περιοχή Current Selection να επιλέξετε Plot Area.

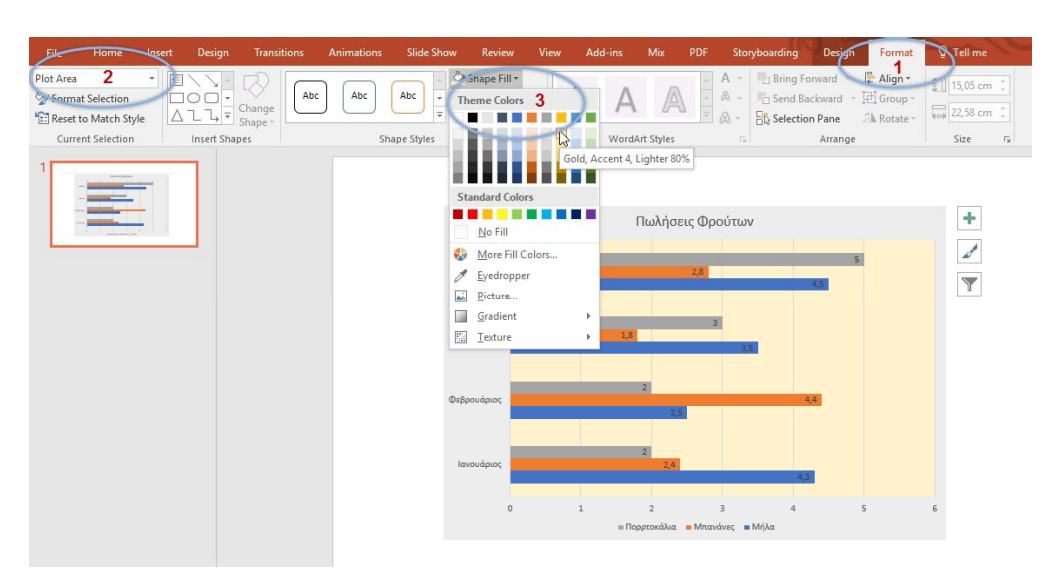

Να αλλάξετε το χρώμα της ράβδου που αντιστοιχεί στα πορτοκάλια και από Γκρίζο να  $5.$ το κάνετε **Κίτρινο**. Για να επιλέξετε τη ράβδο που αντιστοιχεί στα πορτοκάλια, μπορείτε απλά να πατήσετε πάνω της ή να πατήσετε Format και από την περιοχή Current Selection να επιλέξετε Series "Πορτοκάλια".

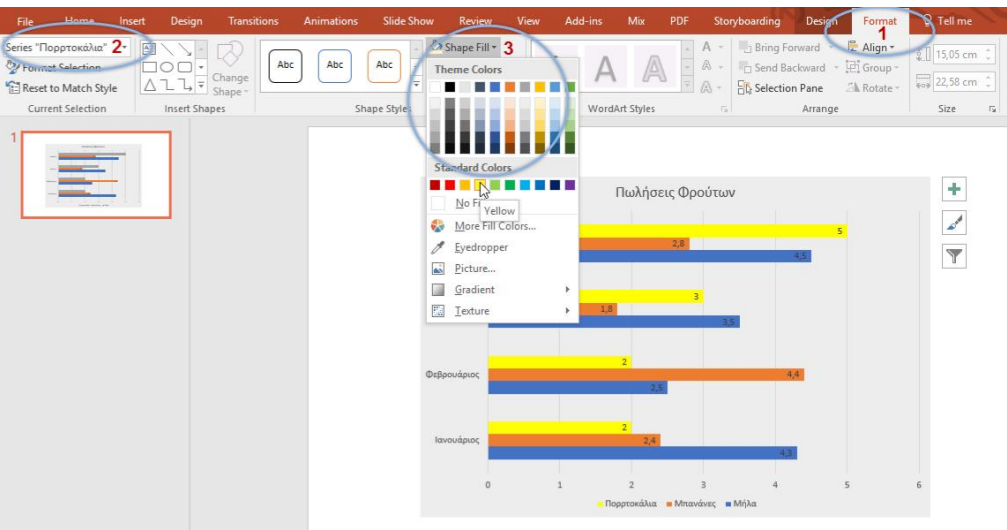

Να αποθηκεύσετε την παρουσίαση με όνομα ask1 ans.pptx και να κλείσετε το 6. πρόγραμμα επεξεργασίας παρουσιάσεων Power Point.

#### $|\mathscr{D}|$ Δραστηριότητες Αξιολόγησης

Να ανοίξετε το αρχείο ask2.pptx και να προσθέσετε ετικέτες που να εμφανίζουν το  $7.$ ποσοστό ψήφων που πήρε ο κάθε μαθητής. Οι ετικέτες να εμφανίζονται έξω από τη γραφική παράσταση.

- 8. Να αλλάξετε το χρώμα φόντου του γραφήματος (Chart Area) και της γραφικής παράστασης (Plot Area) σε δύο διαφορετικά μεταξύ τους χρώματα της επιλογής σας.
- 9. Να αλλάξετε το χρώμα του κομματιού του γραφήματος που αντιστοιχεί στη Νικόλ και να το κάνετε κόκκινο.
- 10. Na αποθηκεύσετε την παρουσίαση με όνομα ask2\_ans.pptx και να κλείσετε το πρόγραμμα επεξεργασίας παρουσιάσεων Power Point.

### **+** Επιπρόσθετες Δραστηριότητες

- 11. Να ανοίξετε το αρχείο ask3.pptx και να προσθέσετε ετικέτες που να εμφανίζουν τον αριθμό των ψήφων που πήρε ο κάθε μαθητής. Οι ετικέτες να εμφανίζονται σε όποια μορφή και θέση θέλετε εσείς.
- 12. Να αλλάξετε το χρώμα φόντου του γραφήματος (Chart Area) και της γραφικής παράστασης (Plot Area) και για τις τέσσερις γραφικές παραστάσεις σε δύο διαφορετικά μεταξύ τους χρώματα της επιλογής σας.
- 13. Να αλλάξετε το χρώμα στις ράβδους των γραφημάτων, έτσι ώστε τα τμήματα να εμφανίζονται με το ίδιο χρώμα σε κάθε γραφική παράσταση.
- 14. Na αποθηκεύσετε την παρουσίαση με όνομα ask3 ans.pptx και να κλείσετε το πρόγραμμα επεξεργασίας παρουσιάσεων Power Point.

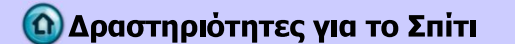

15. Να σημειώσετε σε ποιο σημείο της γραφικής παράστασης θα εμφανιστούν οι ετικέτες για κάθε μια από τις επιλογές: Center, Inside End, Inside Base και Outside End. Η θέση Center δίνεται ως παράδειγμα.

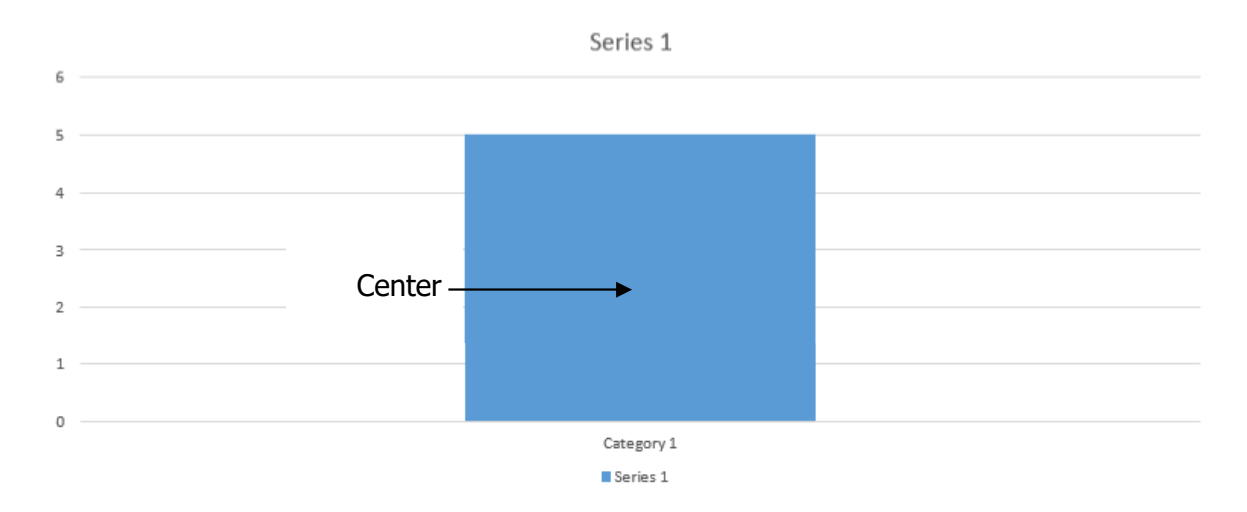